# Patient Chart: Encounters

E

Community Health Record (CHR) Quick Reference

## Introduction

The Encounters tab displays data that is organized according to a patient's in-person visits. This data includes the names of providers, admission and discharge dates, results, and reports. By viewing a patient's encounters, it is possible to see, at a glance, a history of the patient's care. And it is often possible to deduce how decisions were made on behalf of the patient.

#### Accessing the Encounters Tab

- 1. Access a patient's Patient Chart.
- 2. Click the Encounters tab (see  $\blacktriangle$ ). *CHR displays the Encounters tab work area (see [Figure 1\)](#page-0-0).*

#### Identifying Problems

At the top of the Encounters panel, CHR displays the Problems list for the patient (see  $\bigodot$ ). This list provides a summary view of the problem history for the patient.

### Viewing Encounter **Details**

The Encounter History list (see  $\textcolor{orange}\bullet$  ) provides a cursory view of all recent encounters for a patient. If desired, you can take a closer look at any Encounter.

To view encounter details:

Click anywhere on the encounter. *CHR displays the encounter on the Encounter Details page.*

### Viewing the Face Sheet for an Encounter

If you wish to view the encounter from an administrative perspective, you can access the face sheet for the encounter from the Encounters tab.

To view the face sheet for an Encounter:

Click the **View Facesheet** link displaying right of the related record. *CHR displays the face sheet for the encounter.*

#### Accessing Additional Records Utility

Depending on your security access, you may be able to access additional encounter records. You will utilize the Additional Records May Be Available utility to do this (see  $\mathbf B$  ).

#### <span id="page-0-0"></span>Figure 1: The Patient Chart Encounters Tab

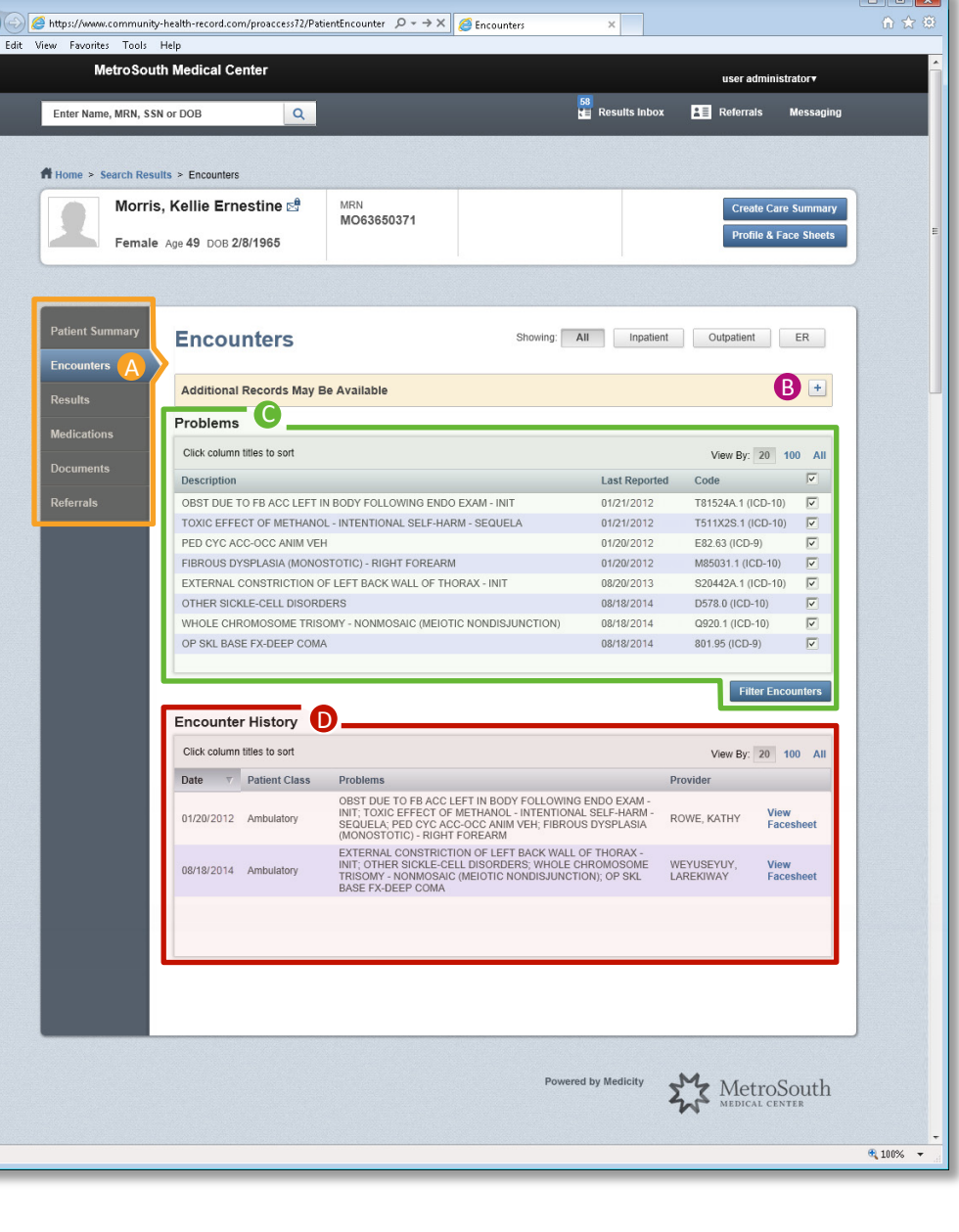

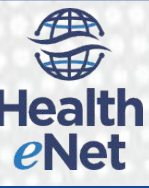